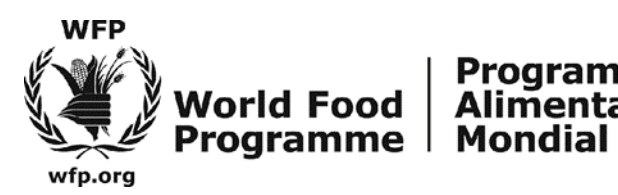

## **GUÍA PARA APLICAR EN EL SITIO WEB DE PMA**

| Alimentos

Los candidatos externos que deseen consultar las vacantes para los puestos anunciados por el PMA deben acceder al siguiente enlace: <http://www1.wfp.org/careers>

Programme | Programa<br>Alimentaire | Mundial de

La página principal es la siguiente. Para ver las vacantes, haga clic «View job opportunities»

#### **Paso 1**

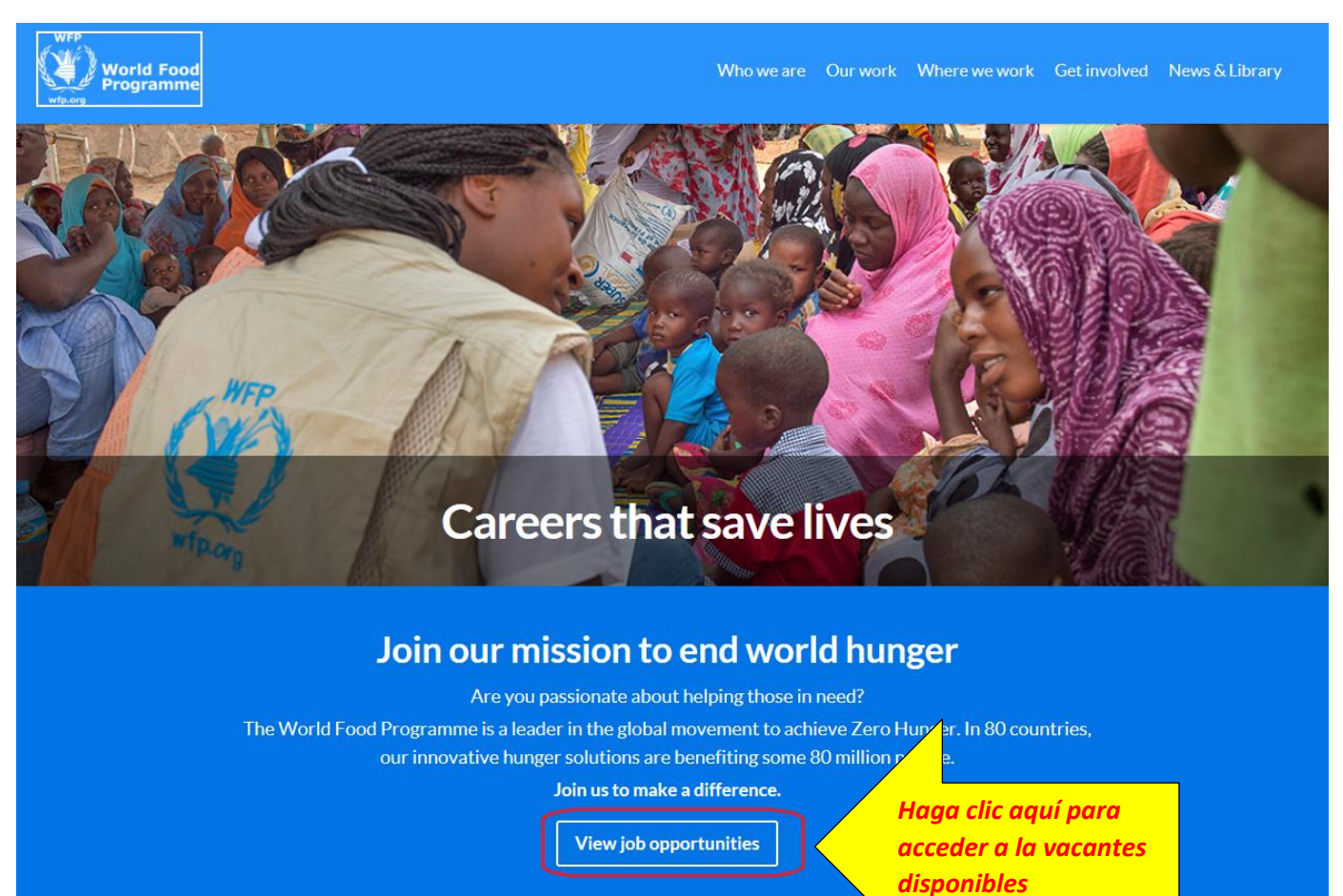

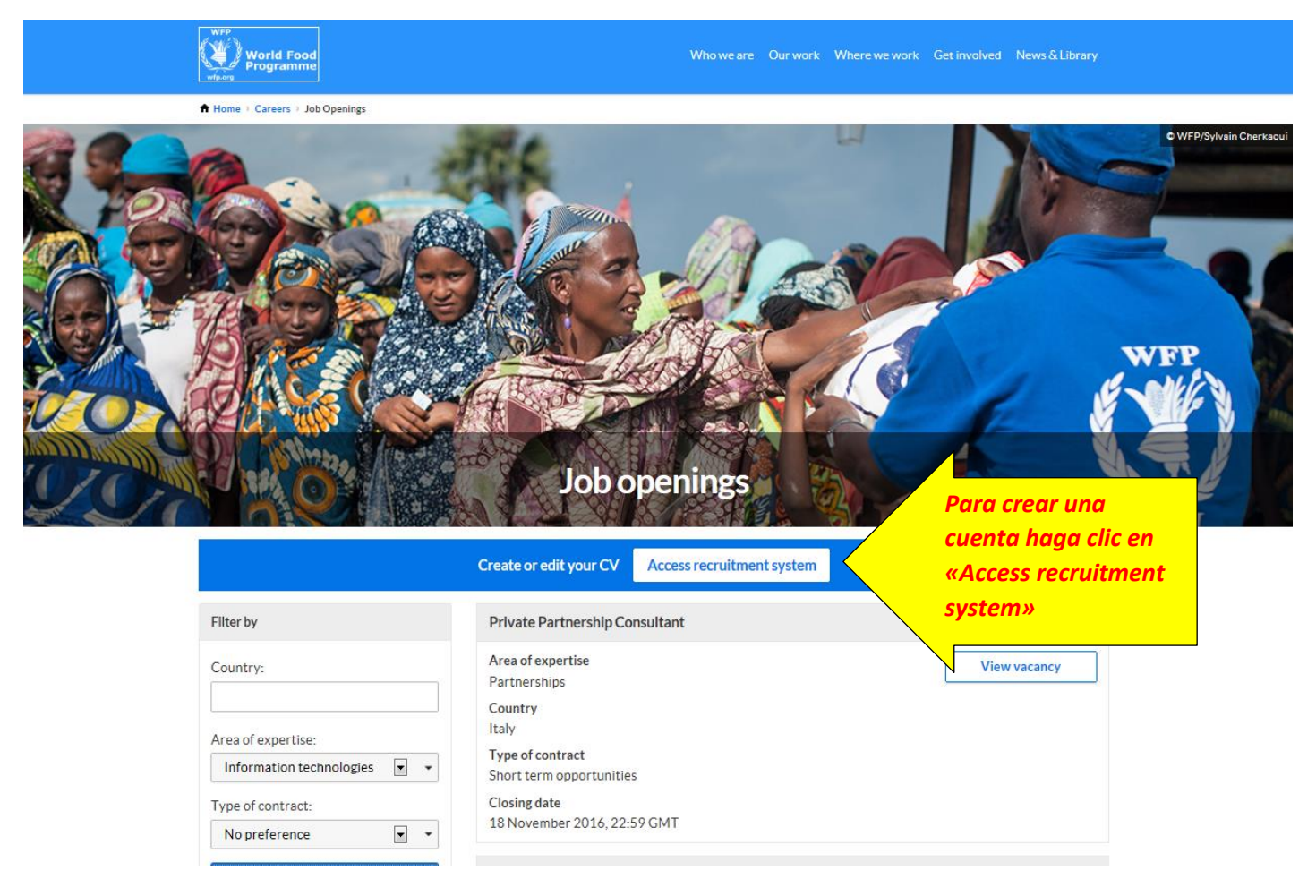

#### **Paso 3**

## **Career Opportunities: Sign In**

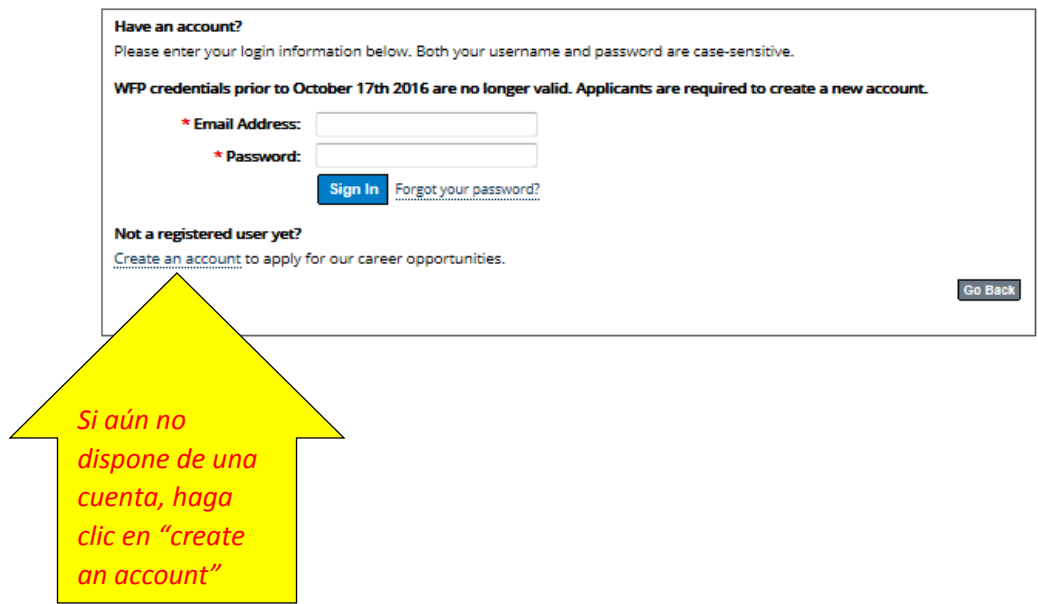

#### **Paso 4 :**

Para crear la cuenta, rellene los campos siguientes y asegúrese de aceptar las condiciones de uso (Terms of use). La contraseña debe contener al menos 8 caracteres minimo y 50 caracteres maximo, una letra mayúscula, número, y una puntuacion. Pero no debe contener espacios o caracteres unicode.

Una vez que todos los campos están llenos y haya aceptado las condiciones de uso, haga clic en «*Create Account* »

**Career Opportunities: Create an Account** 

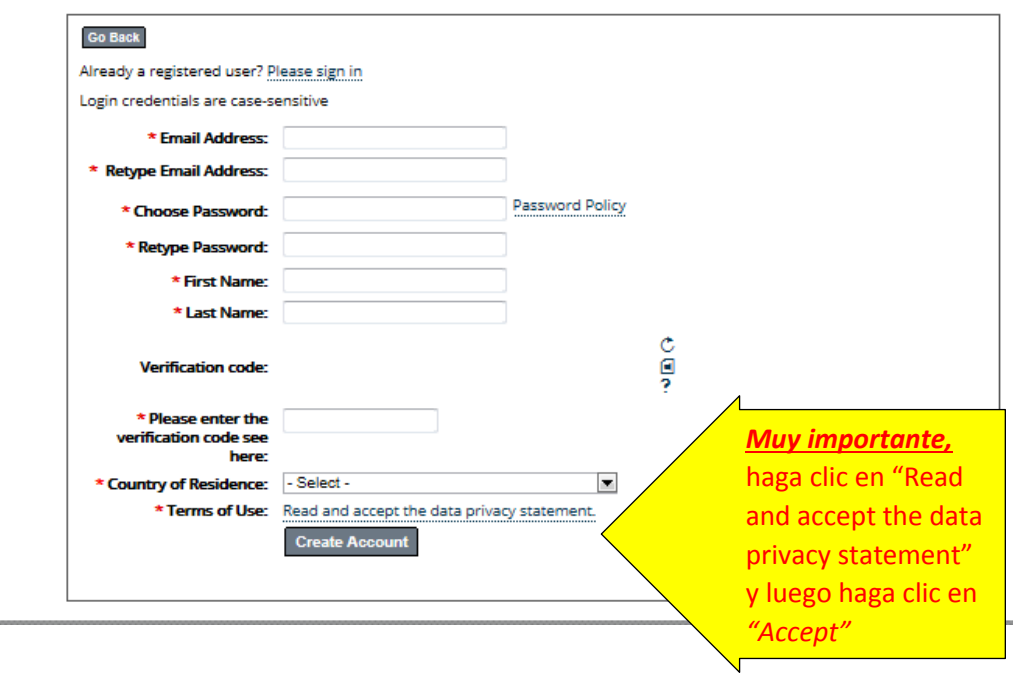

#### **Paso 5 : Activación de la Cuenta**

Luego del paso 4, un mensaje de activación será enviado al correo electronico provisto.

## **Career Opportunities: Create an Account**

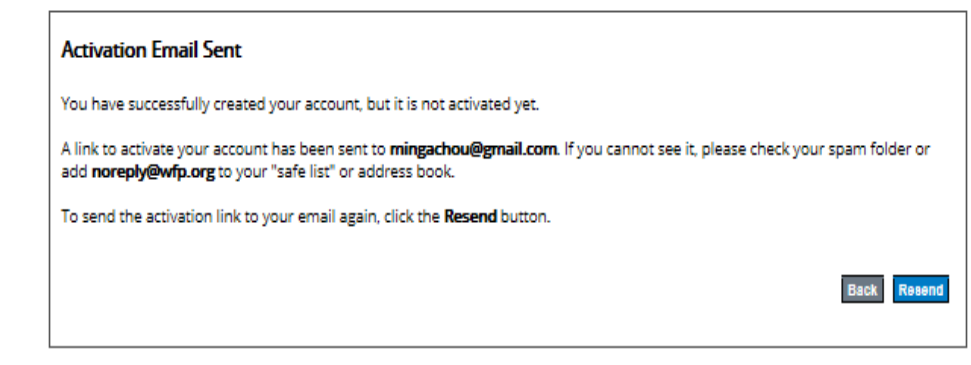

Consulte a su correo electrónico. Debe recibir un mensaje de confirmación como el ejemplo de abajo. En el correo electrónico haga clic en *«Click here*» para activar su cuenta.

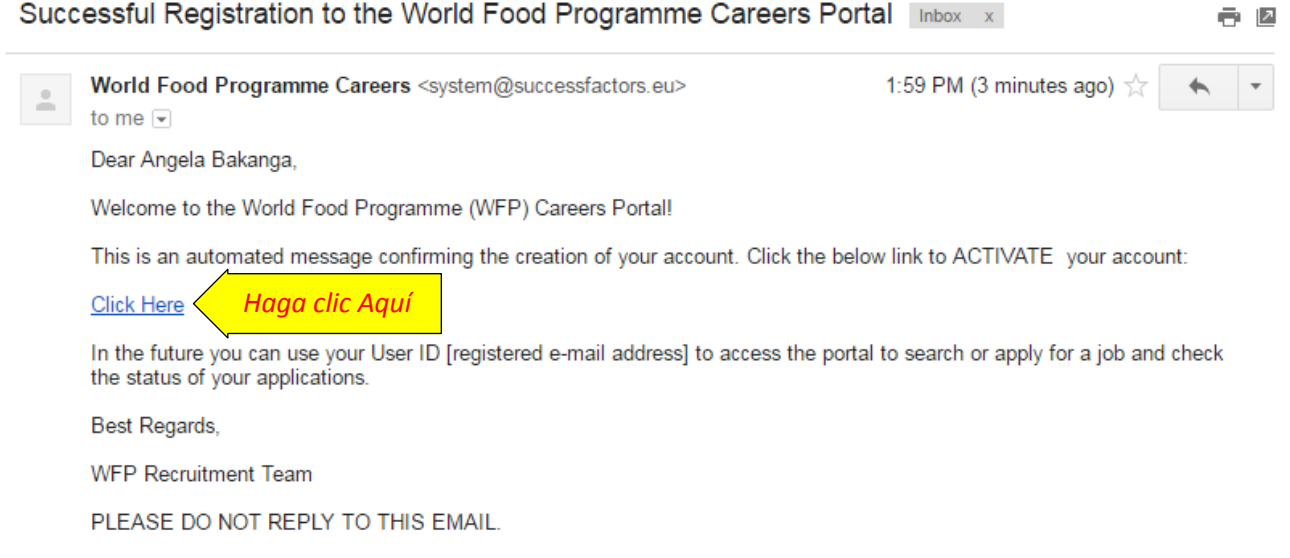

Se le redirigirá automáticamente a la página de búsqueda de vacantes. Inicie una búsqueda seleccionando «*Nicaragua*» en el campo «*Country for posting*» a continuación, haga clic en «*View Jobs*». La pantalla mostrará las vacantes publicadas para Nicaragua.

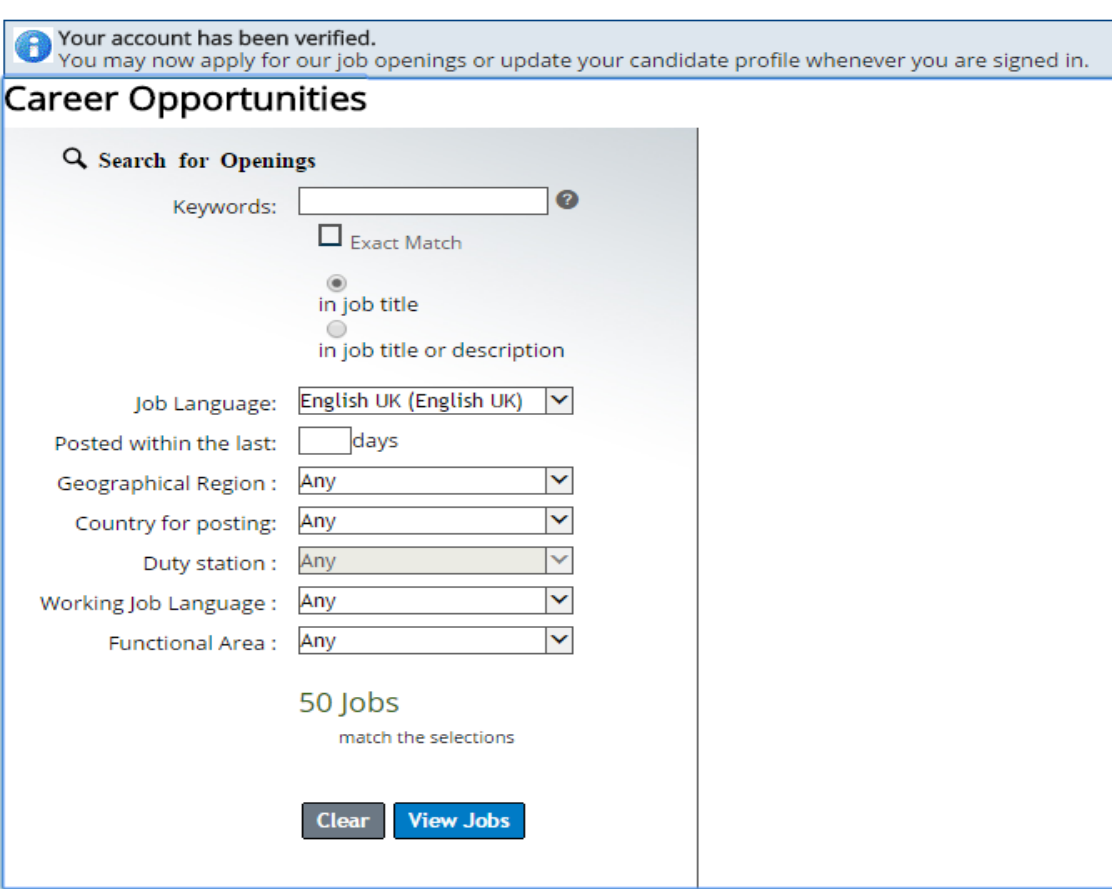

En la lista de vacantes publicadas, elija una y haga clic «*Select Action*» para seleccionar la acción deseada (aplicar o enviar la notificación por correo a un amigo). Elija «*Apply*» (Aplicar)

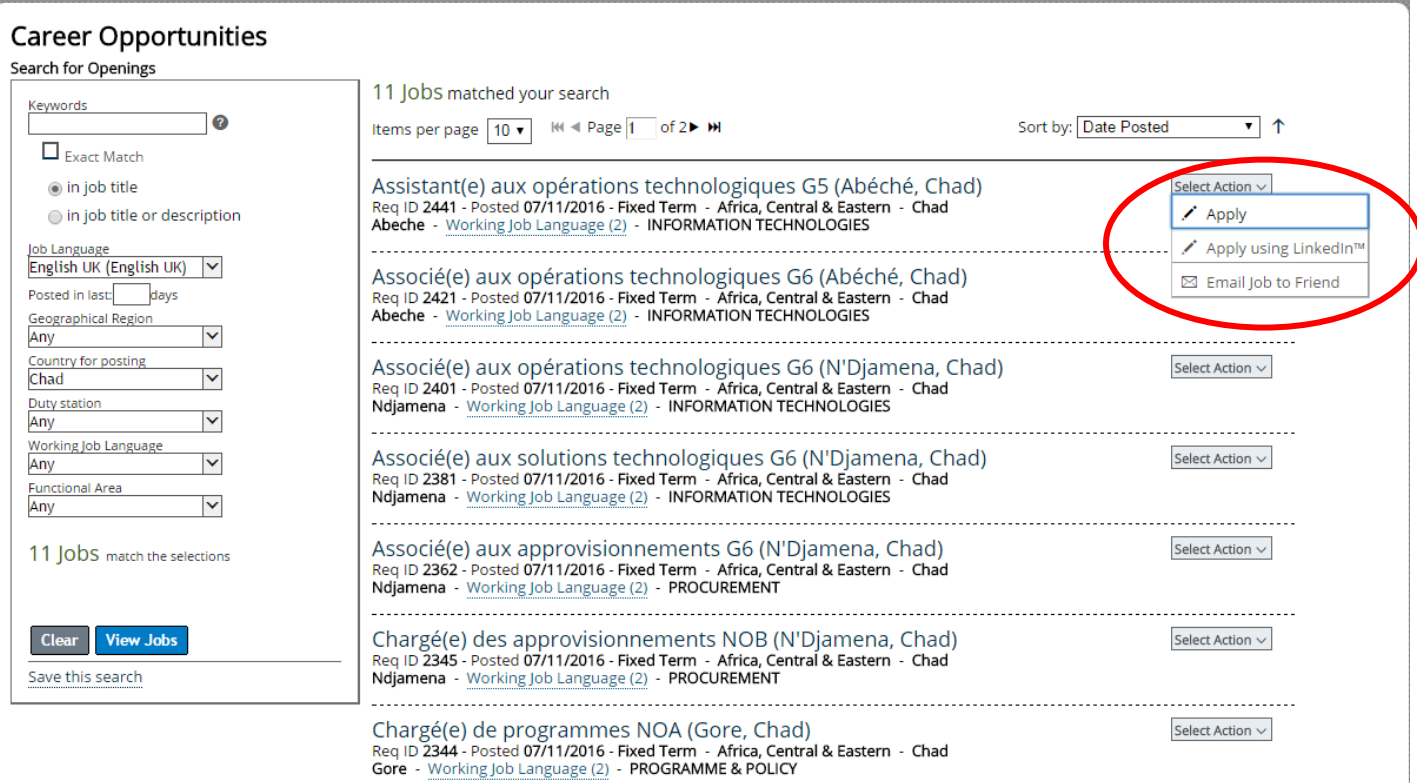

## **Paso 8**

Acceda a su cuenta utilizando la dirección de correo electrónico y la contraseña que se estableció en el *Paso 4* y haga clic en *«Sign in»*

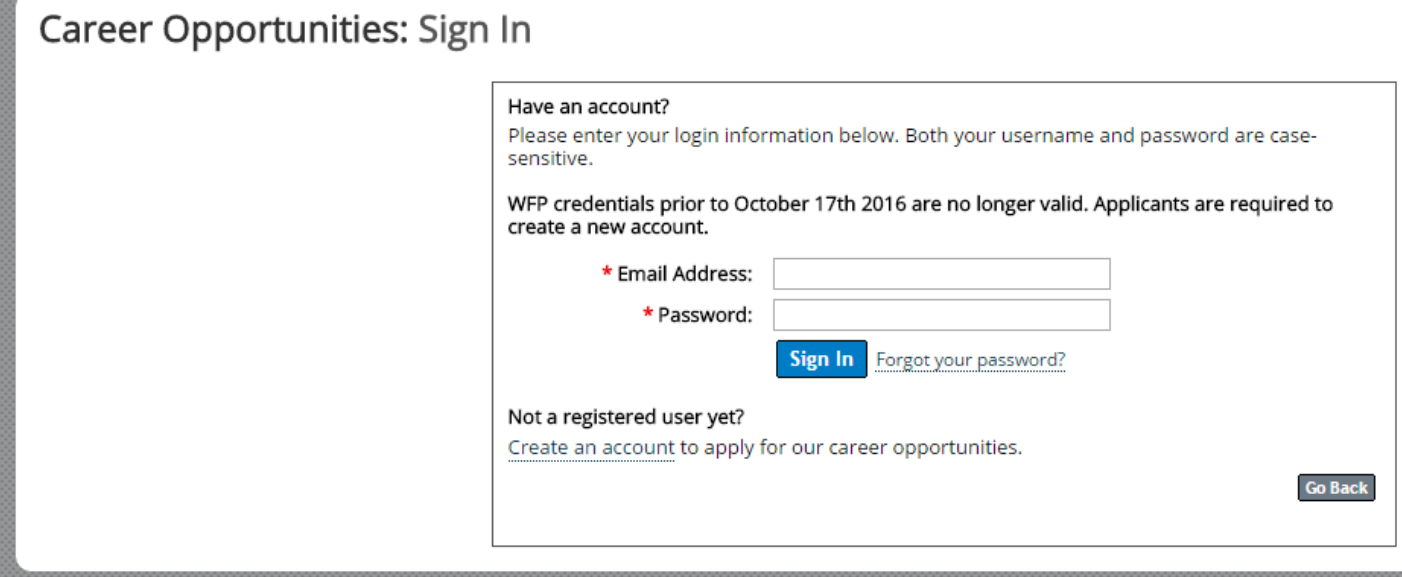

Cree un perfil completando los campos solicitados y adjunte su CV. Tenga en cuenta que se requiere que llene todos los campos marcados con un asterisco rojo (\*). Su perfil no se crea hasta que no haya cumplido con estos campos. Una vez que todos los campos se llenan y haya adjuntado su CV, haga clic en «*Save*» para dar el siguiente paso.

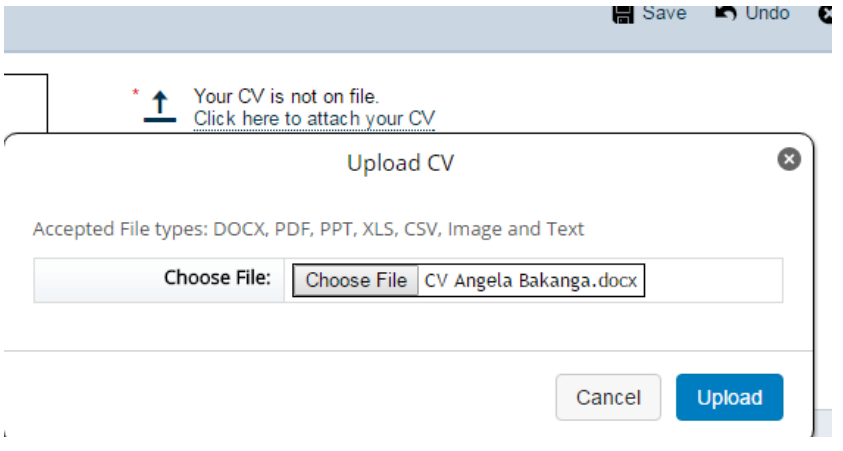

## My Candidate Profile

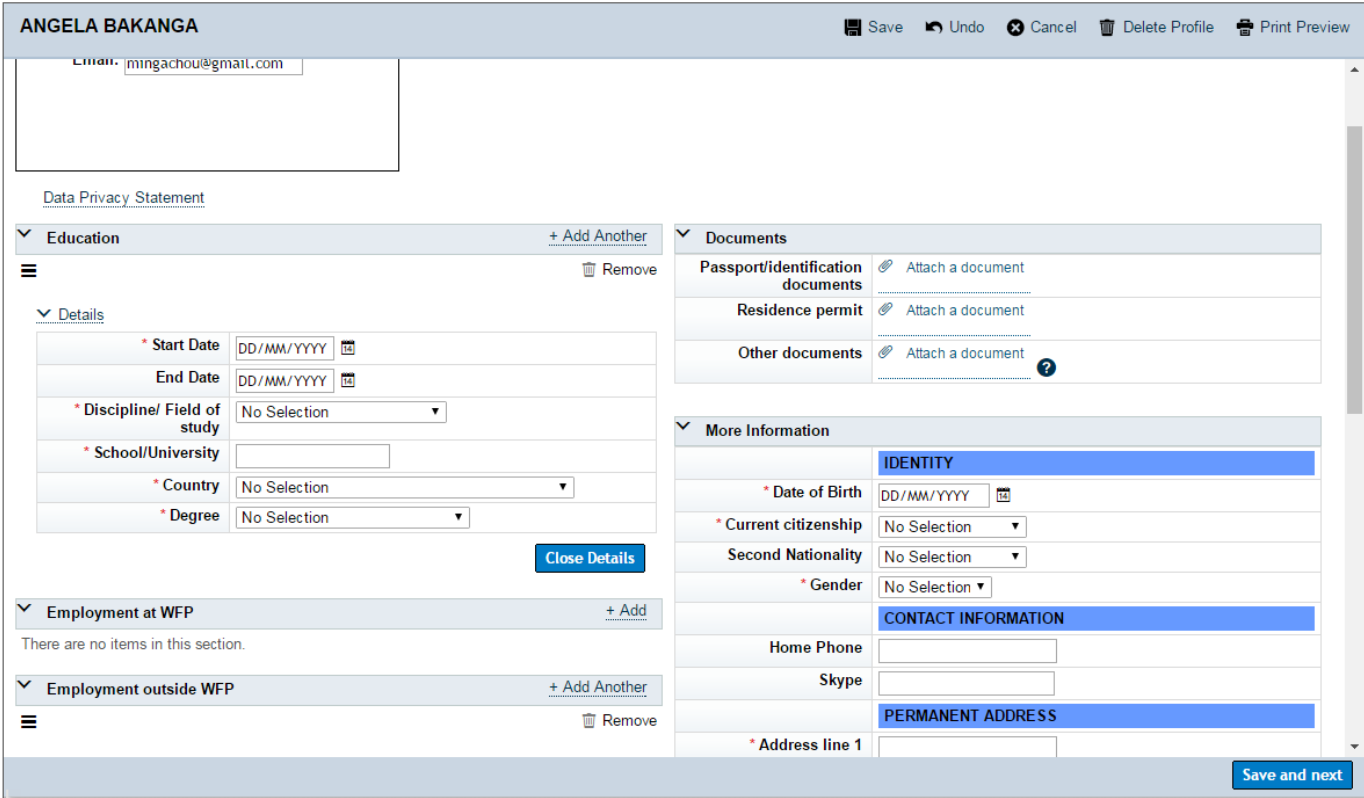

El sistema le dirigirá a una página donde usted tiene que llenar algunos campos, adjuntar una carta de presentación (opcional) y contestar a unas preguntas y haga clic en «*Apply*» para enviar su solicitud.

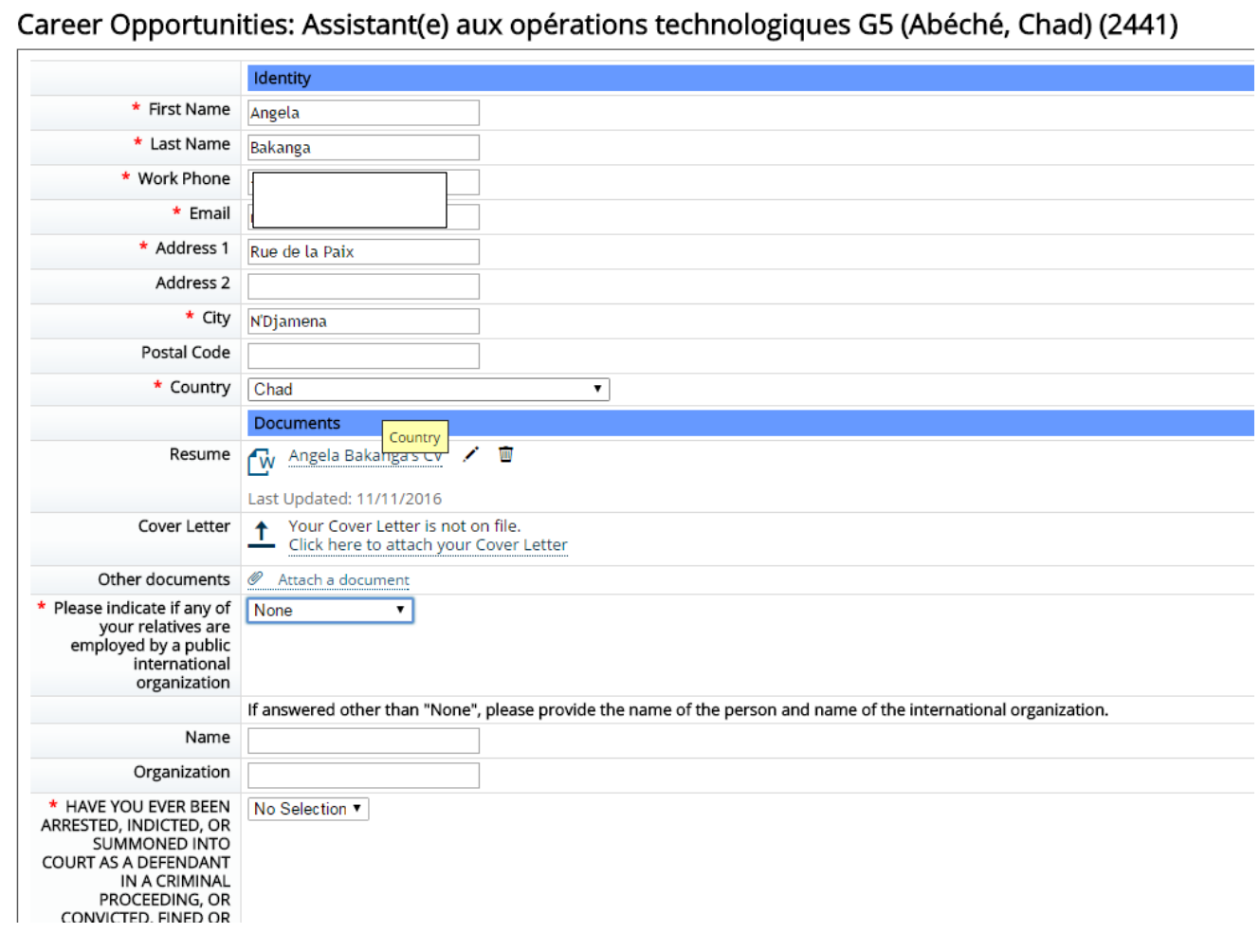

Al completar el campo para la pregunta «How did you hear about this position?» seleccione «*WFP Careers Site*»

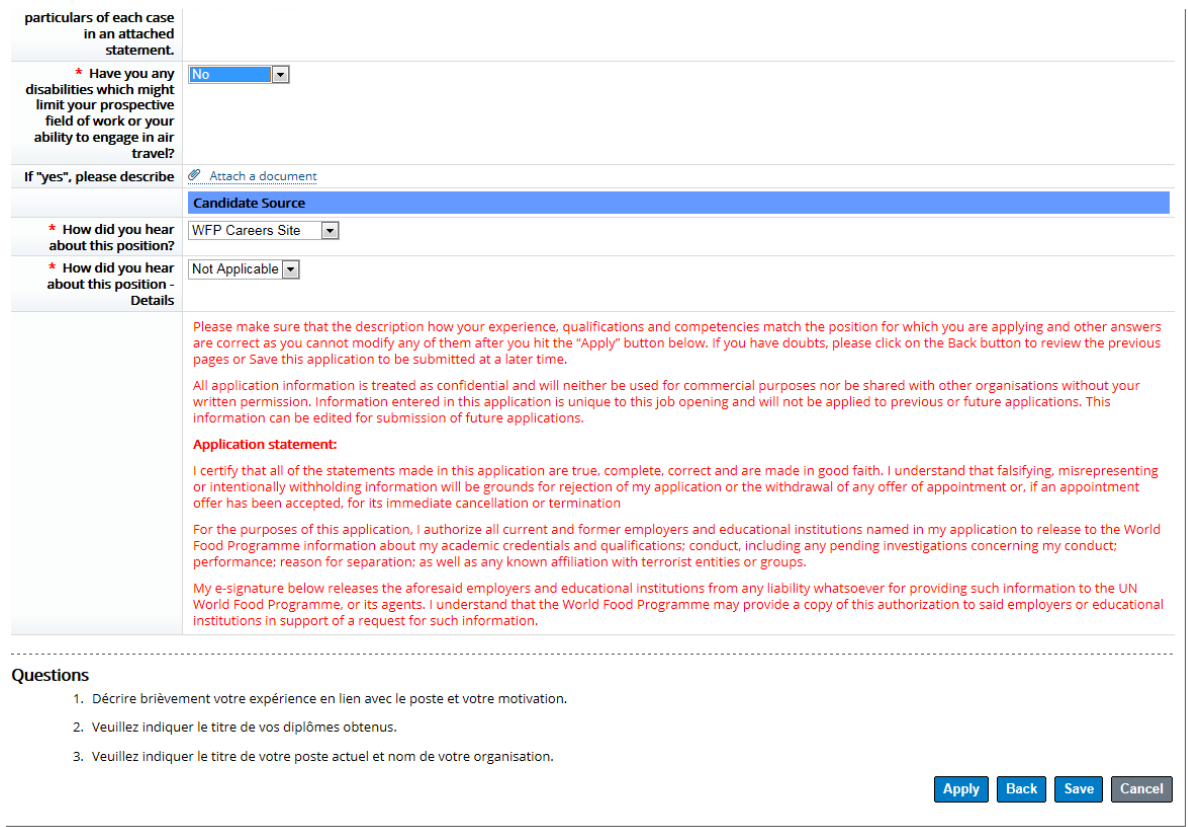

#### **Paso 11**

Usted recibirá un mensaje de confirmación en su correo electrónico.

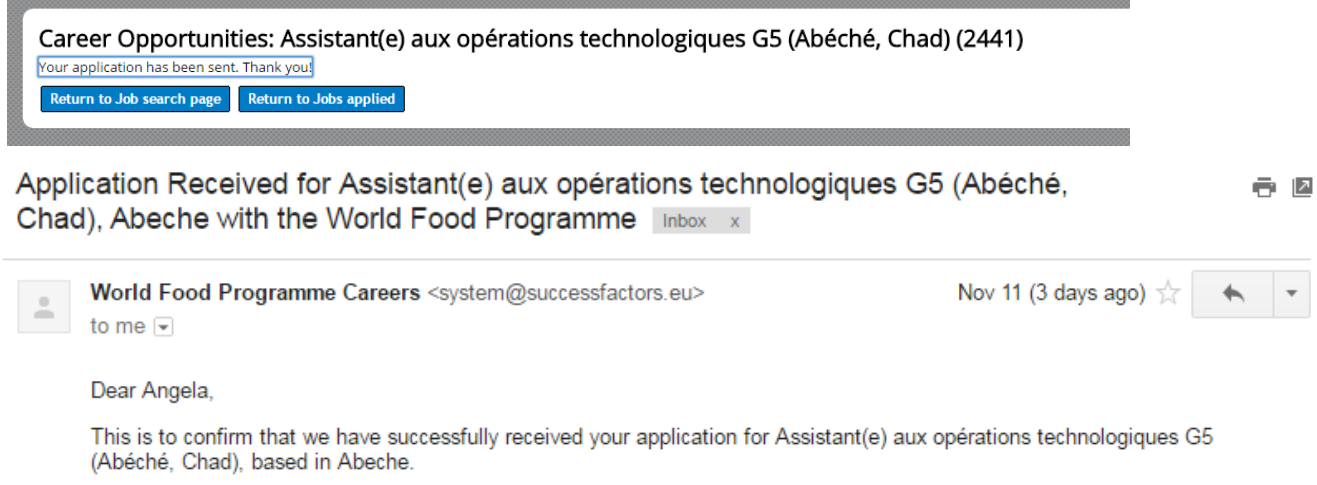

We are in the process of reviewing with full attention all applications to this vacancy. Provided that your skills correspond with<br>our requirements, we will be in touch with you via e-mail or telephone.

You can check the latest status of your application via the "My Job Application" tab on the Careers Portal.

Best regards, WFP Recruitment Team

NOTE: THIS MESSAGE IS SYSTEM GENERATED. PLEASE DO NO REPLY TO THIS MESSAGE.

# Puede revisar el estado de su aplicación en la pestaña "*My job application*"

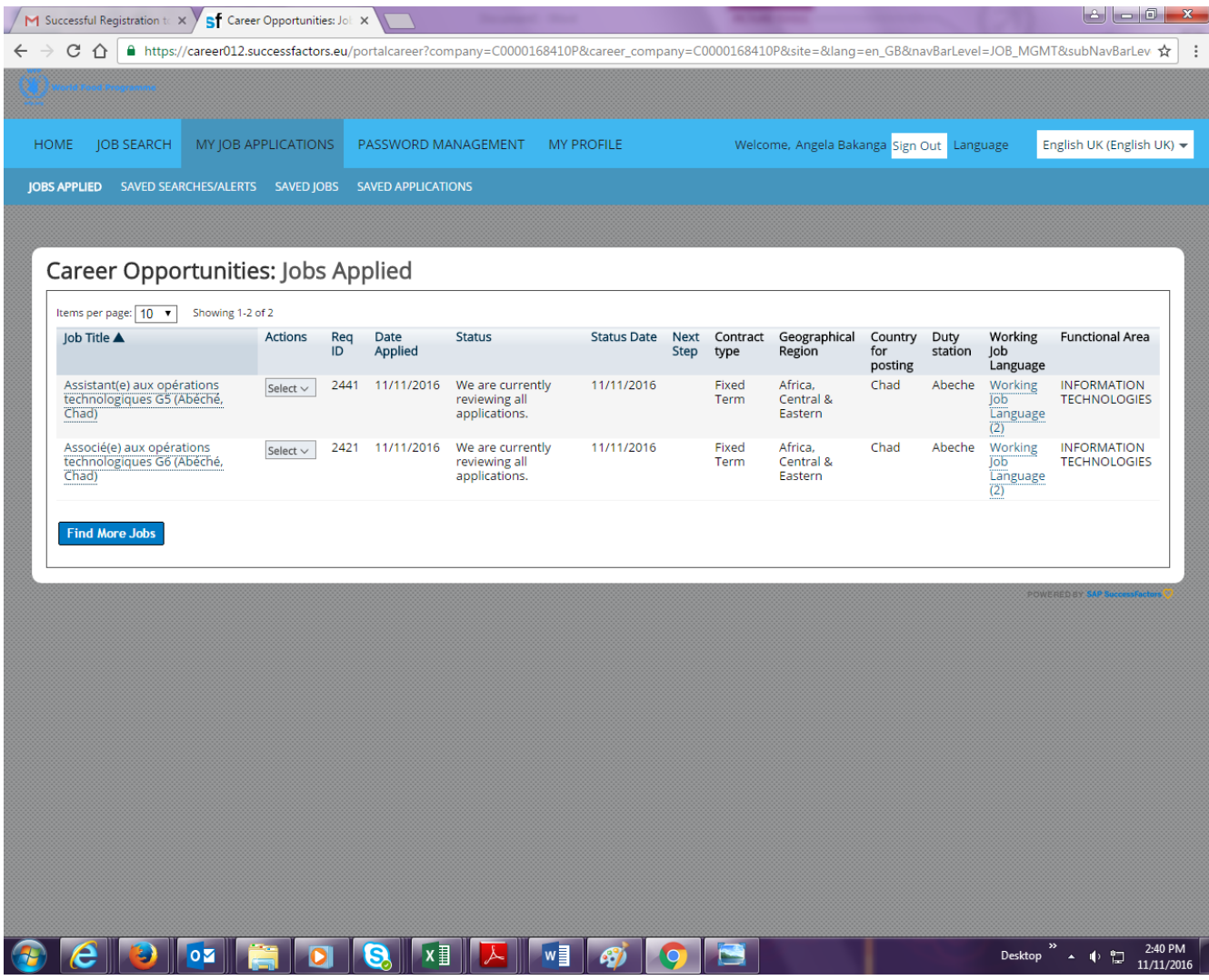